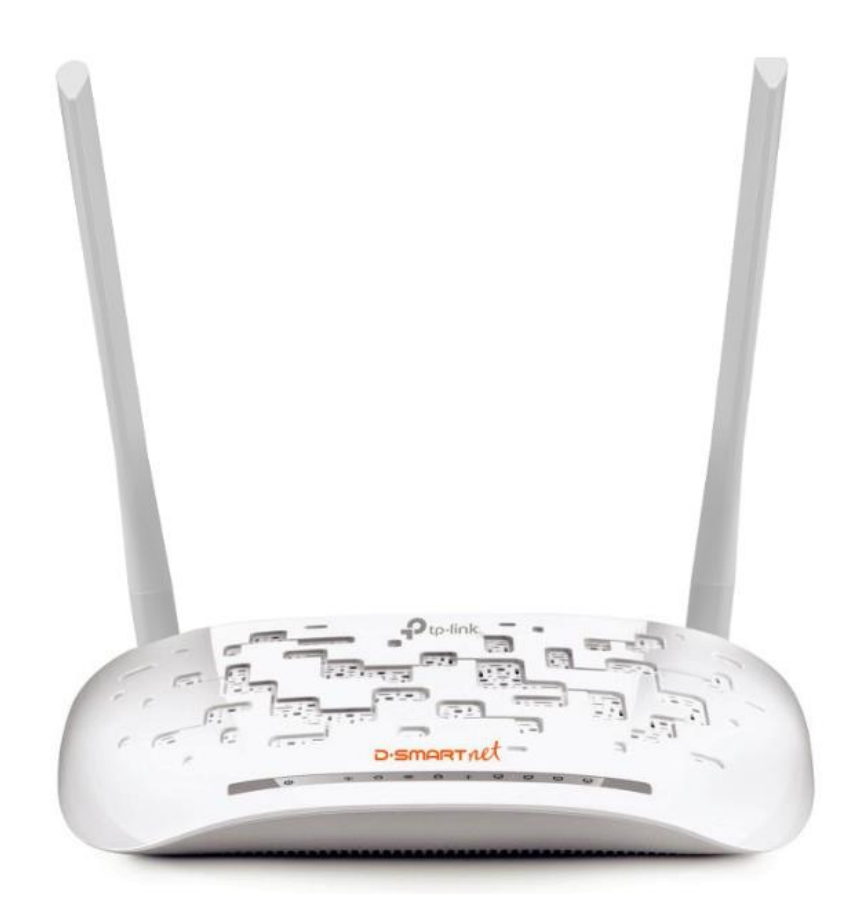

# **TP-Link VN020-F3** 300Mbps Kablosuz N VDSL2 Modem Router **(D-SmartNet DSL kullanıcıları için Kolay Kurulum Kılavuzu)**

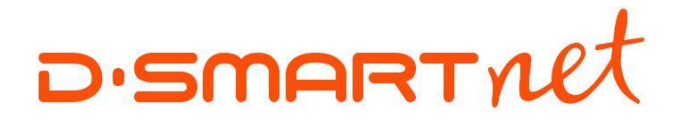

# **İÇİNDEKİLER**

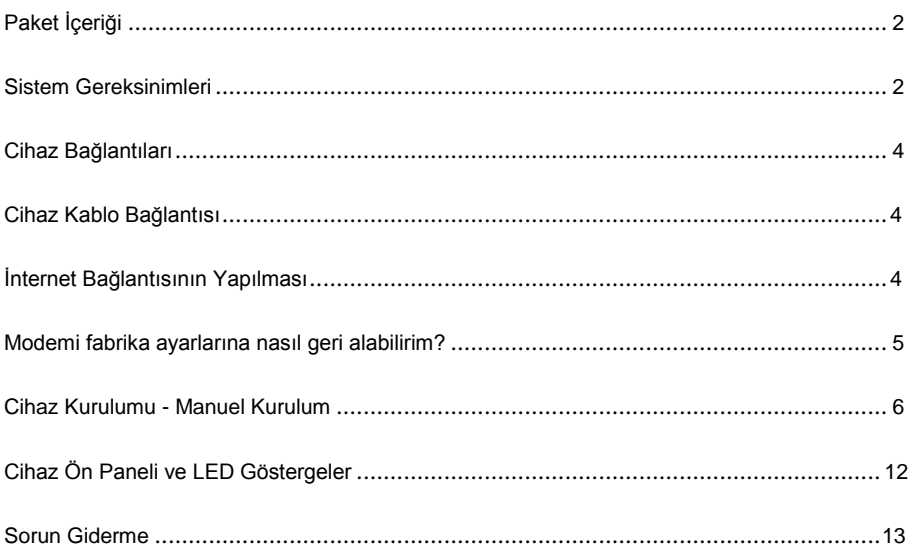

# **PAKET İÇERİĞİ**

- VN020-F3 300Mbps Kablosuz N VDSL2 Modem Router
- Harici Splitter
- RJ-11 Telefon Kablosu
- RJ-45 Ethernet Kablosu
- Hızlı Kurulum Kılavuzu
- Güç Adaptörü
- Garanti Belgesi

**Not: Kutu içerisindeki güç adaptörü dışında farklı değerde adaptör kullanırsanız ürün garanti kapsamı dışına çıkacaktır. Yukarıdaki içeriklerden herhangi biri kutu içerisinden çıkmaz ise satıcınız ile görüşünüz.**

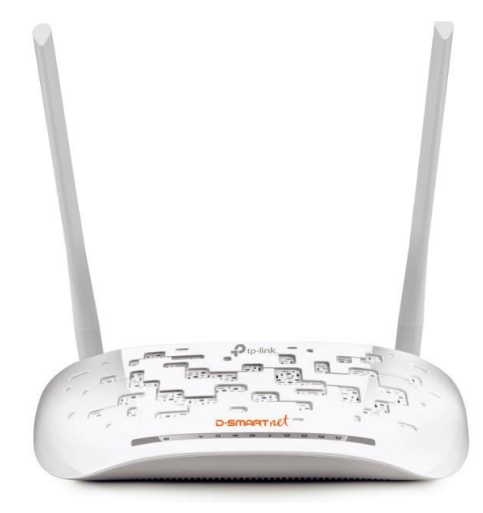

# **SİSTEM GEREKSİNİMLERİ**

• VDSL/ADSL internet servisi

Bilgisayar için;

- Sürücüleri yüklenmiş düzgün çalışan Ethernet ağ kartı
- Windows XP/Vista/7/8/8.1/10, Mac OS veya Linux-tabanlı işletim sistemi
- Internet Explorer 6 ve üzeri, FireFox 1.5 ve üzeri, Chrome Web tarayıcısı

## **CİHAZ BAĞLANTILARI**

Cihazınızın aşağıda gösterilen şekilde bağlantılarını yapınız ve arka panelde bulunan **Güç açma/kapama** butonuna basarak cihazı çalıştırınız.

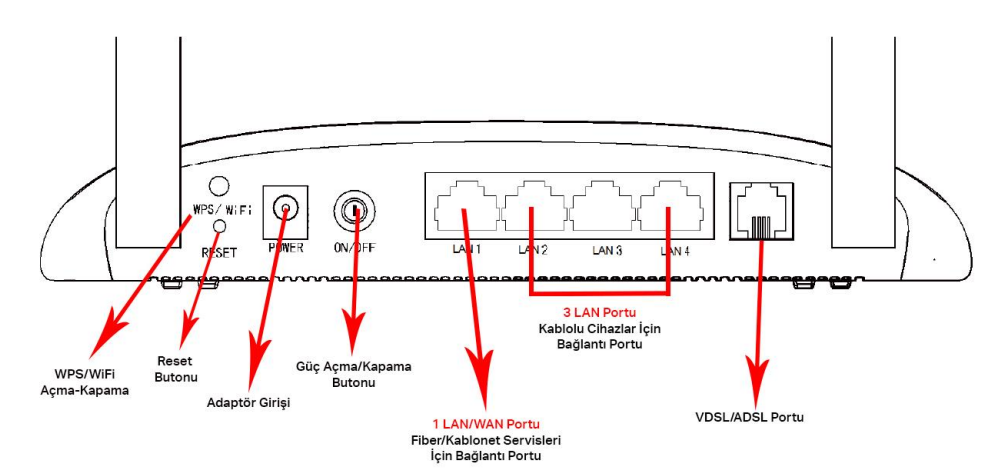

*Resim-1*

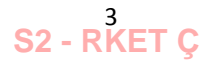

# **CİHAZ KABLO BAĞLANTISI**

Modemin fiziksel bağlantılarını aşağıda gösterildiği şekilde gerçekleştiriniz.

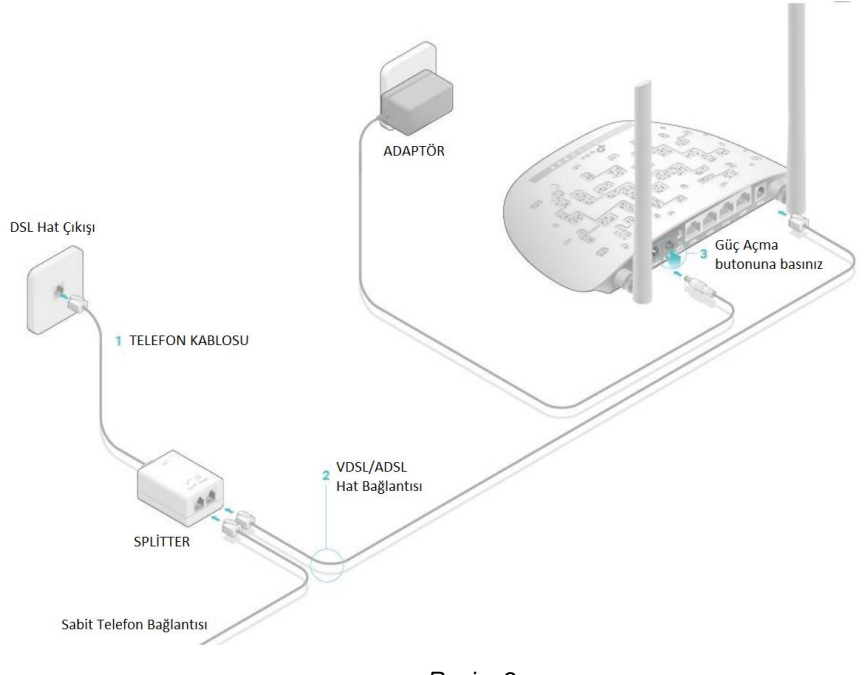

*Resim-2*

### **İNTERNET BAĞLANTISININ YAPILMASI**

#### **NOT: Elinizdeki TP-Link ADSL/ADSL2+ VDSL/VDSL2 modem D-SmartNet kullanıcıları için özel olarak hazırlanmıştır.**

• İnternet aktivasyon bilgisi cep telefonunuza SMS ile iletilmeden önce modeminizin kablo bağlantılarını yapmayınız.

- SMS geldikten sonra Cihazın Arka Panel Bağlantıları başlığında anlatıldığı şekilde cihazınızın bağlantılarını gerçekleştiriniz. (Resim-2)
- Ardından açma/kapama butonuna basarak cihazınızı açınız ve 10 dk bekleyiniz. (Resim-1)

• D-SmartNet kullanıcı adınız ve şifreniz ayrıca kablosuz ağ için SSID ve size özel belirlenmiş olan kablosuz ağ şifreniz otomatik olarak yüklenecektir.

#### **Yükleme işlemi şu şekilde gerçekleşir:**

• Cihaz Yazılımı, D-Smart ACS Sunucusu üzerinden ayarları otomatik olarak çekerek kurulumu işlemsiz yapacak şekilde tasarlanmıştır.

• Cihaz bağlantılarını yaptığınızda otomatik kurulum sırasıyla aşağıdaki gibi tamamlanacaktır:

- Ön panelde güç ışığı yanacaktır.
- DSL LED sönecek sonra sabit olarak yanmaya başlayacaktır.
- DSL'den sonra internet LED'i sabit yanacaktır.
- Daha sonra internet tekrar sönecektir. Bu sırada modem D-Smart DSL kullanıcı adını, şifresini ve kablosuz ayarları yükleyecektir.

- Bu işlemler tamamlandığında DSL ve internet LED'i sürekli yanmaya

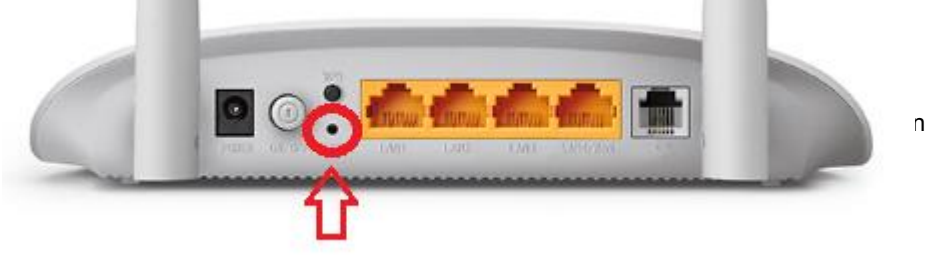

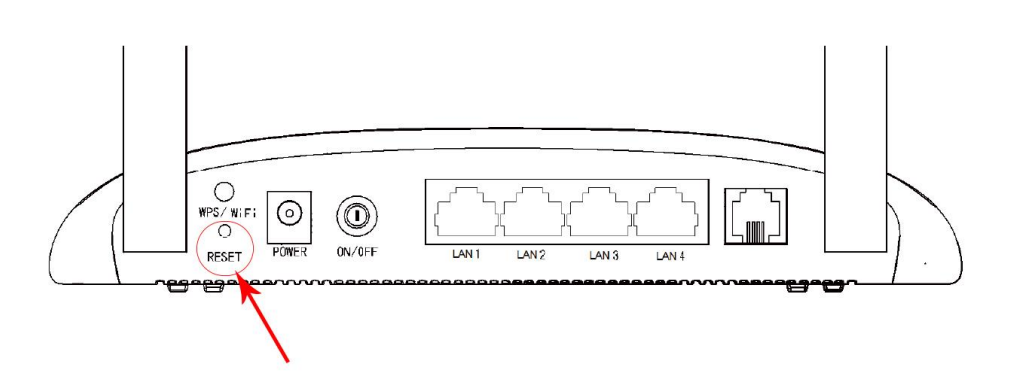

• Modem açıkken arka paneldeki RESET düğmesine 8-10 saniye boyunca basılı tutunuz ve daha sonrasında bırakınız.

Not: Modem sıfırlandığında mevcut yapılandırma ayarlarınız kaybolacak ve modeminizin yeniden otomatik veya manuel olarak kurulumunu yapmanız gerekecektir.

### **Cihaz Kurulumu – Manuel Kurulum**

**Adım 1:** Bağlantı yapıldıktan sonra öncelikli olarak cihaz üzerindeki LED ışıklarını kontrol ediniz. Power (Güç) DSL (ADSL/VDSL), WLAN (Kablosuz) Lan (Ethernet) port bağlantılarının yanıp yanmadığını kontrol ediniz.

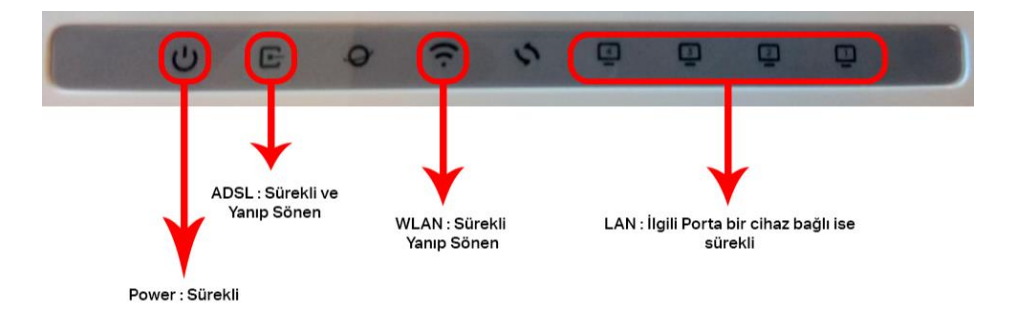

**Adım 2:** Modem arayüz ayarlarına erişmek için bilgisayarınızda yüklü olan bir web tarayıcısı açınız.

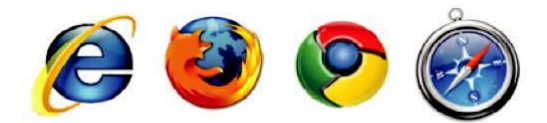

**Adım 3:** Web tarayıcı adres satırına **192.168.1.1** yazınız ve **Enter** tuşuna basınız.

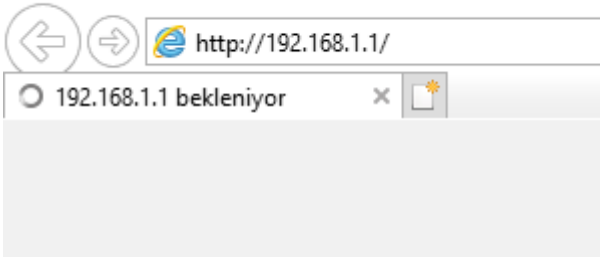

**Adım 4:** Karşınıza gelen kullanıcı adı bölümüne **admin** şifre bölümüne **dsmart**  yazınız ve ardından **Oturum Aç** butonuna tıklayınız.

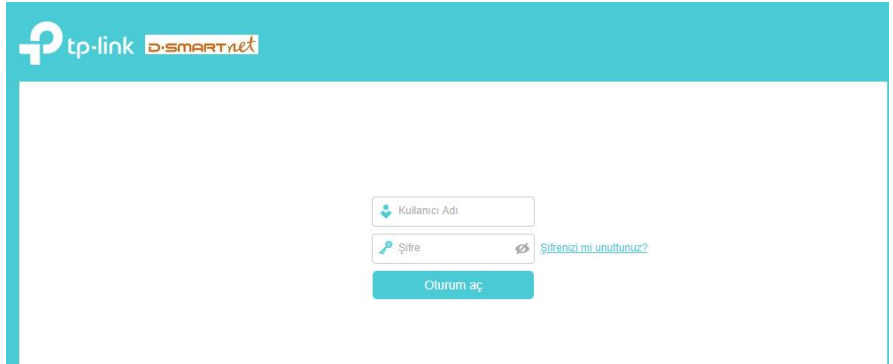

**Adım 5:** Karşınıza gelen ekranda dilerseniz varsayılan olarak ayarlanmış . Web arayüz giriş şifresini değiştirebilir , yada **ATLA** butonuna basarak modeminizin web arayüzüne giriş yapabilirsiniz.

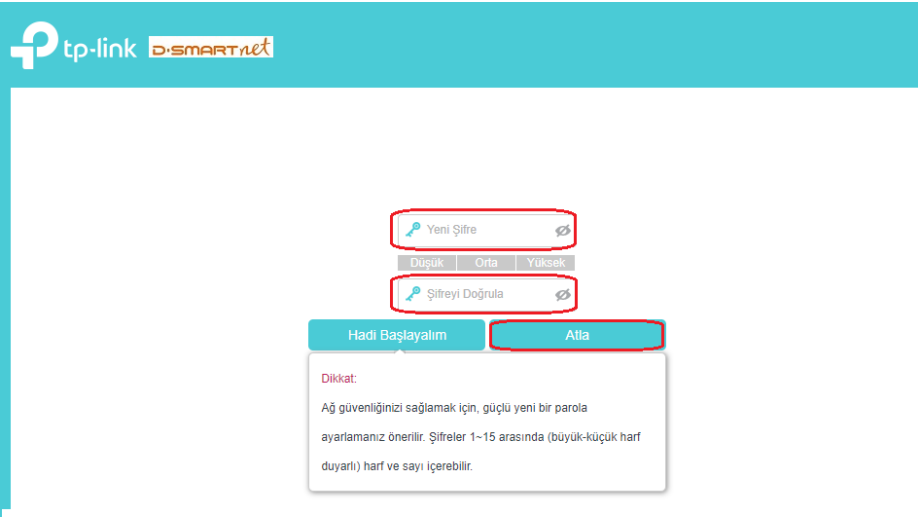

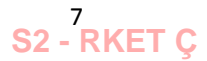

**Adım 6:** Karşınızda modem arayüz durum sayfası açılacaktır.

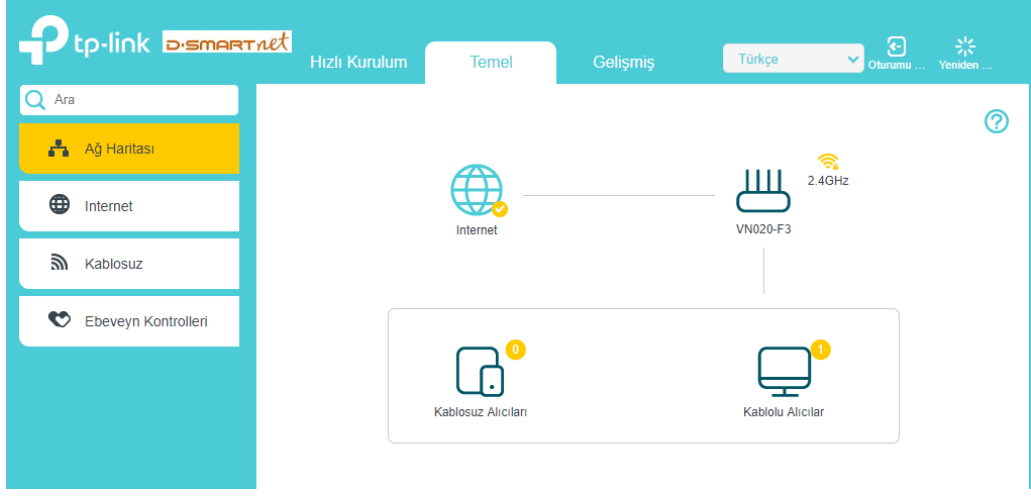

**Adım 7:** Menünün üst kısmında bulunan **Hızlı Kurulum** menüsüne tıklayınız.

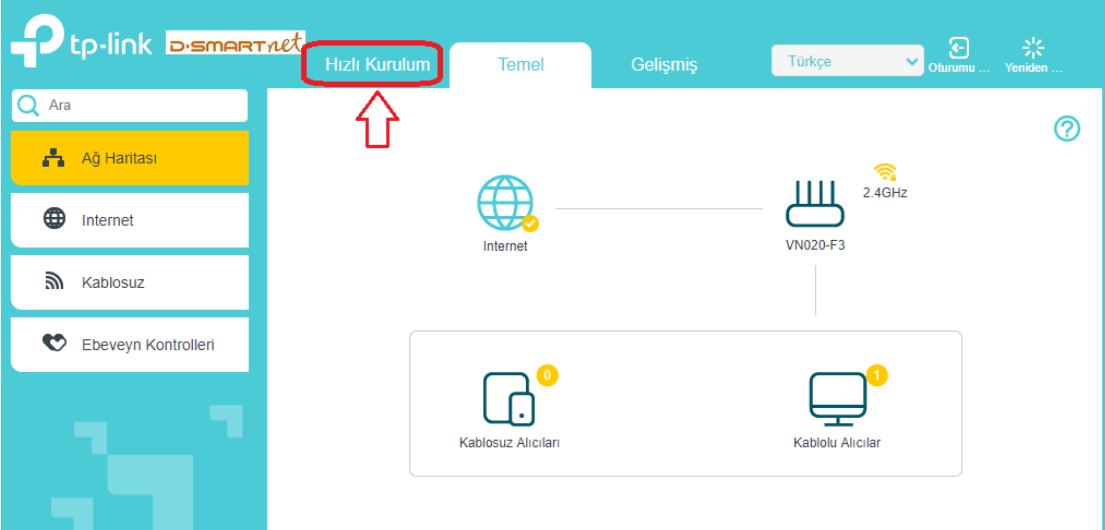

**Adım 8:** Bölge ve zaman diliminde yer alan bilgileri sabit bırakarak **İleri** butonuna tıklayınız.

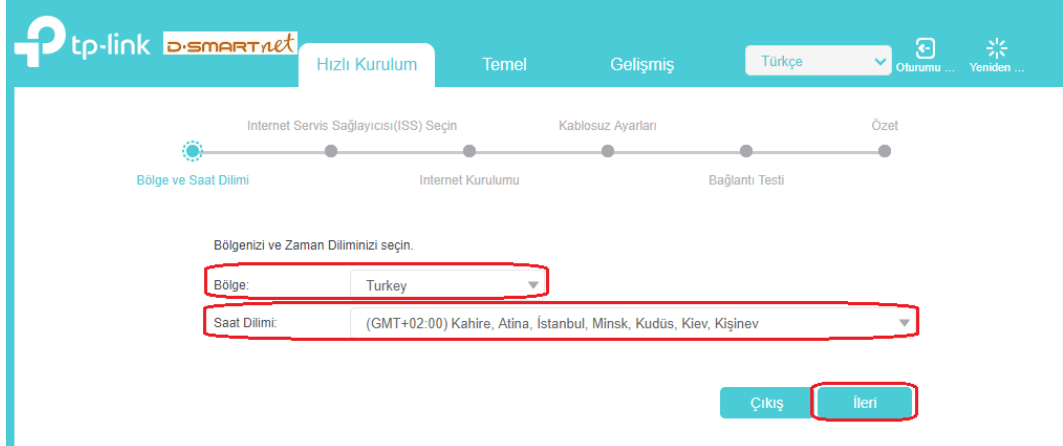

**Adım 9:** Açılan sayfada ISS (İnternet Servis Sağlayıcı) tarafında tanımlanan bilgiler yer alacaktır. Listeyi açmak için aşağı yön simgesine tıklayarak servis sağlayıcı ve tanımlanan VDSL/ADSL bağlantı tipini seçebilirsiniz.

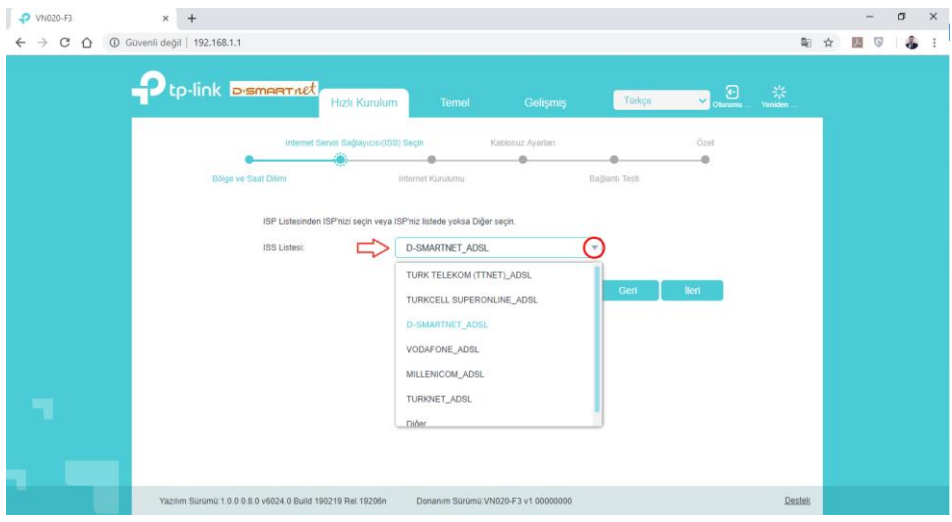

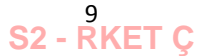

**Adım 10:** Bu bölümde ISS (İnternet Servis Sağlayıcı) tarafından tanımlanan kullanıcı adı ve şifrenizi istenilen bölümlere yazınız. Ardından **İleri** butonuna tıklayınız.

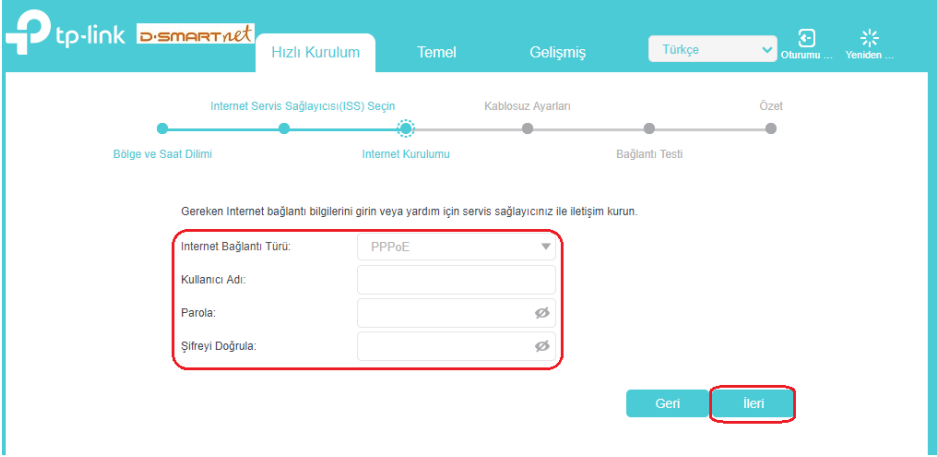

**Adım 11:** Bu bölümde modeminizin Kablosuz – Wifi ayarlarını yapılandırmanız gerekmektedir. Fabrika ayarlarında Kablosuz ağ adı ve Şifre otomatik olarak oluşturulmuş bir şekilde karşınıza gelecektir. İsterseniz Kablosuz ağ adınızı ve güvenlik şifrenizi ilgili bölümlerden değiştirebilirsiniz. İşlemlerin ardından **İleri** butonuna tıklayınız. **Not: Kablosuz Parola bölümünü boş bırakmayınız. Boş bıraktığınız takdirde internet erişiminiz kablolu kablosuz kısıtlanacaktır.** 

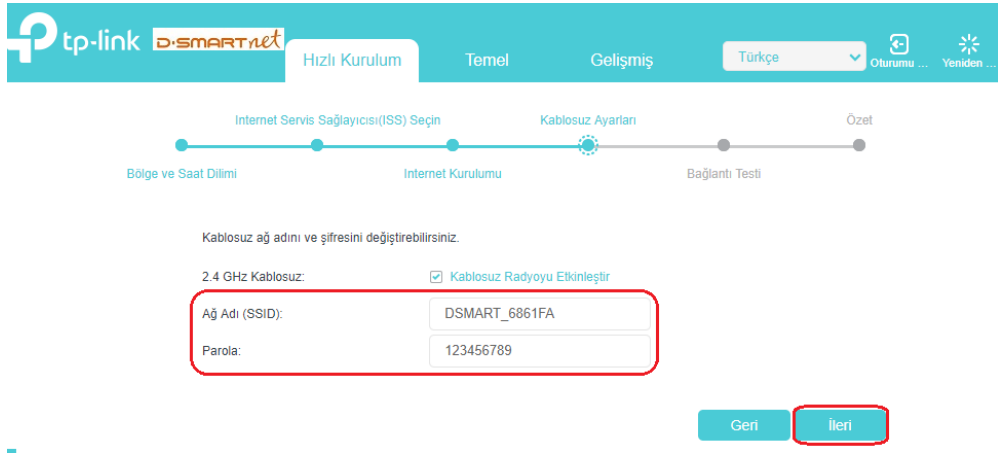

**Adım 12:** Bu bölümde Hızlı Kurulum ayarlarınız otomatik yapılandırılacak ve ayarlarınızın doğru şekilde yapıldığına dair internet bağlantısı test edilecektir. Bu işlemler sırasında sizleri birkaç dakika bekletecektir.

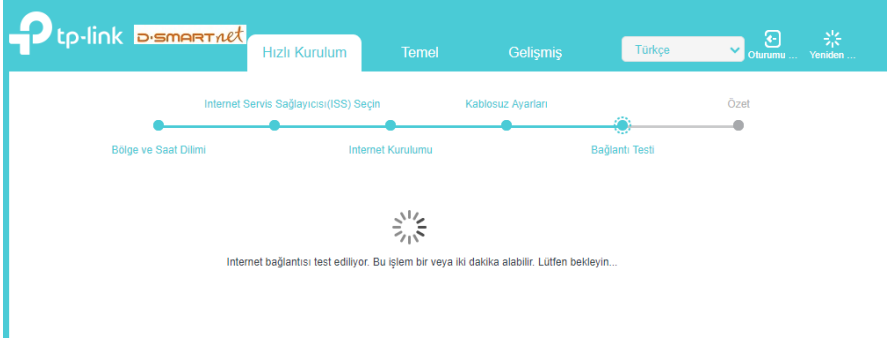

**Adım 13:** Bu bölümde Hızlı Kurulum ayarlarınız tamamlanacaktır. Yapılan ayarların kısa özeti karşınıza gelecektir. Ayarlarınızın doğruluğundan eminseniz **Bitir** butonuna tıklayınız.

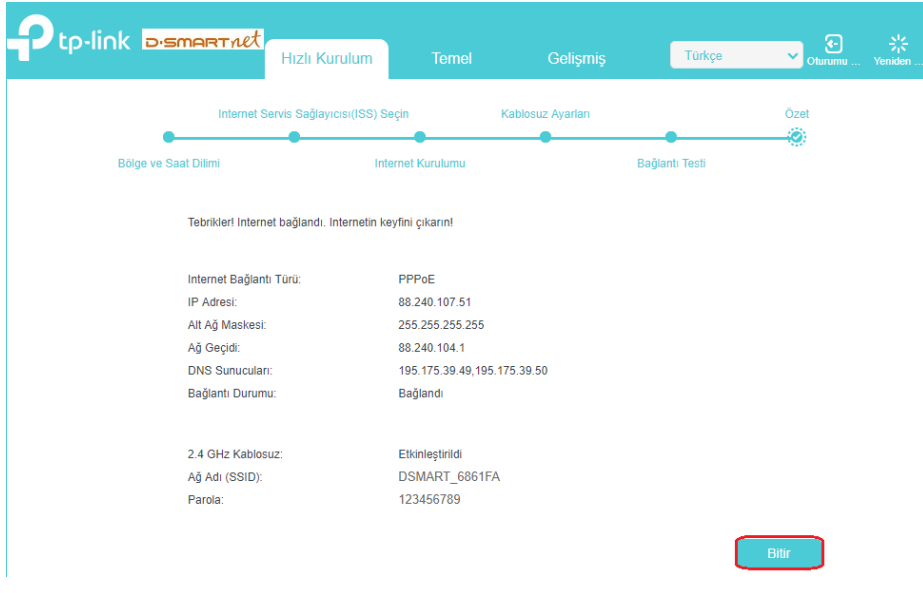

**Hızlı Kurulum işlemleri tamamlanmıştır. İnternete bağlanmayı deneyebilirsiniz.**

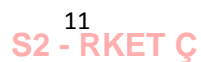

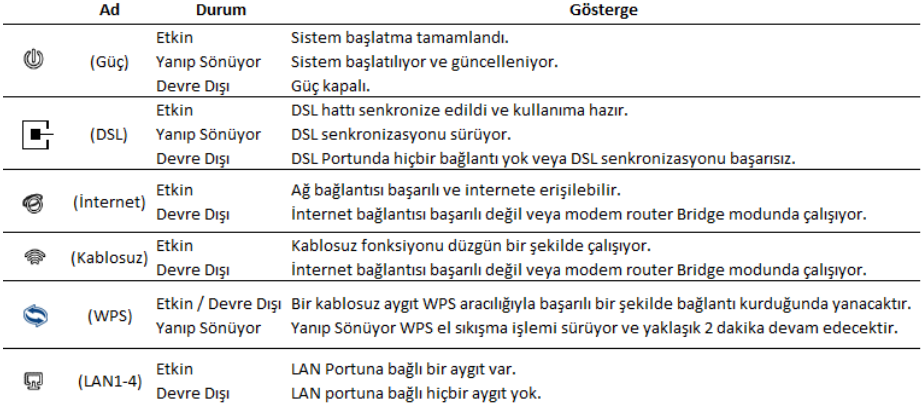

### Cihaz Ön Paneli ve LED Göstergeler

## **Sorun Giderme**

#### **S1. Oturum açma penceresi görünmüyorsa ne yapabilirim?**

A1. Bilgisayarınıza statik veya sabit bir IP adresi ayarlamak istiyorsanız ağ kartı ayarlarını "Otomatik olarak bir IP adresi al" olarak değiştirin.

A2. **http://192.168.1.1** adresini doğru bir şekilde girip girmediğinizi doğrulayın ve Enter'a basın.

A3. Başka bir web tarayıcı kullanın ve tekrar deneyin.

A4. Modem router'ı yeniden başlatın ve tekrar deneyin.

A5. Mevcut olarak bağlı olan ağ adaptörünü devre dışı bırakın ve yeniden etkinleştirin.

#### **S2. İnternete erişemezsem ne yapabilirim?**

A1. Kablolarınızı kontrol edin ve Ethernet kablosu, güç adaptörü telefon hatları da dahil olmak üzere tüm bağlantıların doğru bir şekilde bağlandığından emin olun.

A2. Modem router'ın Web-Yönetim sayfasında oturum açıp açamadığınızı kontrol edin. Varsayılan Web-Yönetim sayfası adresi **http://192.168.1.1**'dir. Eğer giriş yapabiliyorsanız aşağıdaki adımları deneyiniz (Eğer giriş yapamıyorsanız bilgisayarınızdaki ağ kartı ayarlarını "Otomatik olarak bir IP adresi al" olarak ayarlayın ve yeniden internete erişmeyi deneyin).

A3. VPI/VCI, Bağlantı Türü, hesap kullanıcı adı ve şifrenizin doğruluğundan emin olmak için ISS'nize danışın. Eğer doğru değilse doğru ayarları girin ve yeniden deneyin.

A4. Hala internete erişemiyorsanız lütfen modeminizi fabrika ayarlarına geri alın ve bu Hızlı Kurulum Kılavuzu içerisindeki talimatları izleyerek modemi tekrar yapılandırın.

A5. Problem hala devam ediyorsa lütfen **0850 266 0 266** no'lu telefondan D-SmartNet Teknik Destek birimimiz ile irtibata geçin.

#### **S3. Modem router'ı fabrika (varsayılan) ayarlarına nasıl geri yükleyebilirim?**

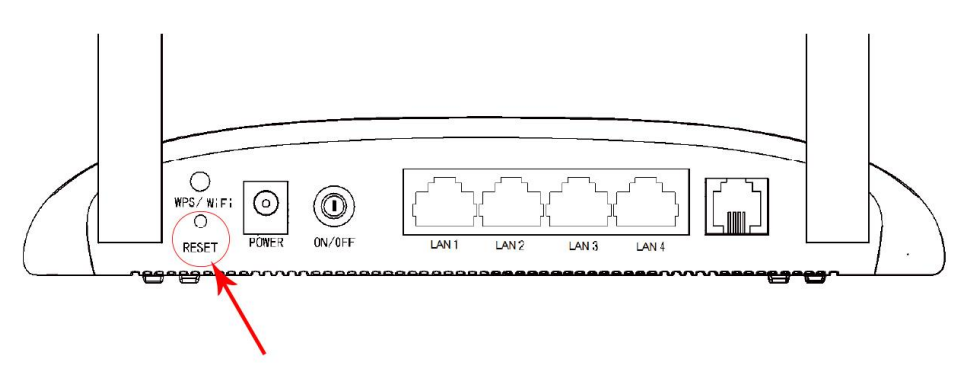

A1. Modem açıkken arka paneldeki RESET düğmesini 8-10 saniye boyunca basılı tutun ve daha sonrasında bırakın.

*Not : Modem sıfırlandığında mevcut yapılandırma ayarlarınız kaybolacak ve modeminizin yeniden otomatik veya manuel olarak kurulumunu yapmanız gerekecektir.*

#### **S4. Şifremi unutursam ne yapabilirim?**

#### **Web Yönetim sayfası şifresi:**

A1. Modem router'ı fabrika ayarlarına geri yükleyin ve varsayılan Kullanıcı Adı bölümüne **admin** ve şifre bölümüne **dsmart** yazarak oturum açın.

A2. Modemi varsayılan ayarlara nasıl geri yükleyeceğinizi bilmiyorsanız lütfen S3 bölümüne göz atın.

#### **Kablosuz Ağ şifresi:**

A1. Eğer şifrenizi değiştirdiyseniz modem router'ın 192.168.1.1 Web Yönetim sayfasında kullanıcı adı ve şifre bilgilerini girerek oturum açın ve şifrenizi öğrenmek veya değiştirmek için Kablosuz -> Kablosuz Güvenlik sayfasına gidin. Kablosuz Güvenlik Ayarları sayfasında **Kablosuz şifre** bölümünden işleminizi gerçekleştirebilirsiniz.

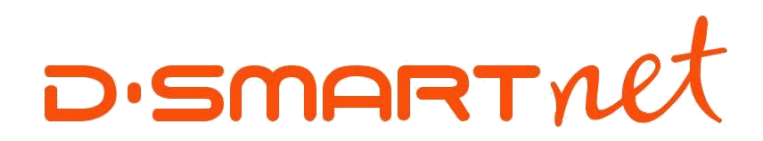

# Çağrı Merkezi Teknik **Destek ve Servis Hattı**

# 0850 266 0 266

www.dsmart.com.tr

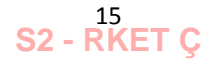